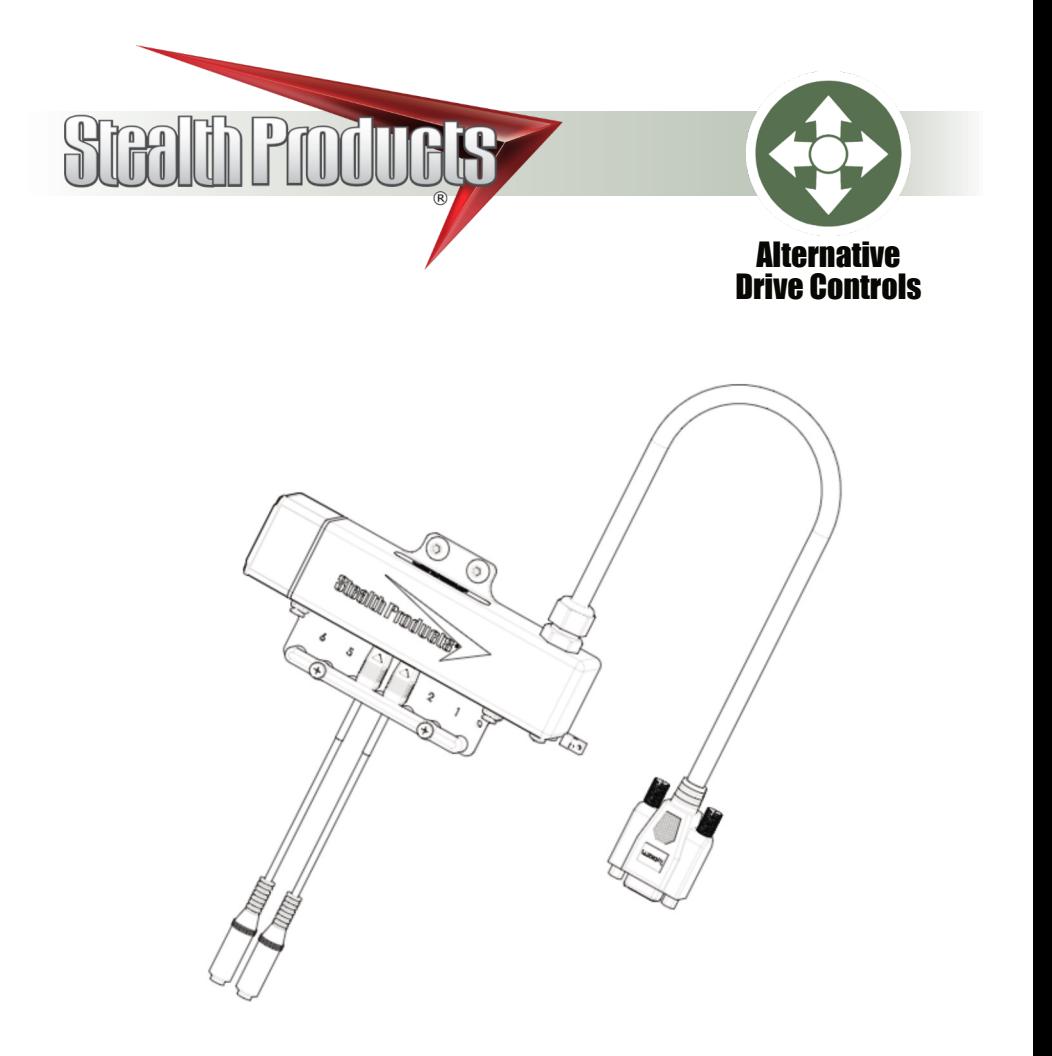

# **i-Drive 4.0 with Bluetooth®**

Owner's Manual - Maintenance Guide for the i-Drive 4.0 Interface with *Bluetooth*® Wireless Technology

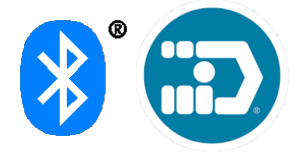

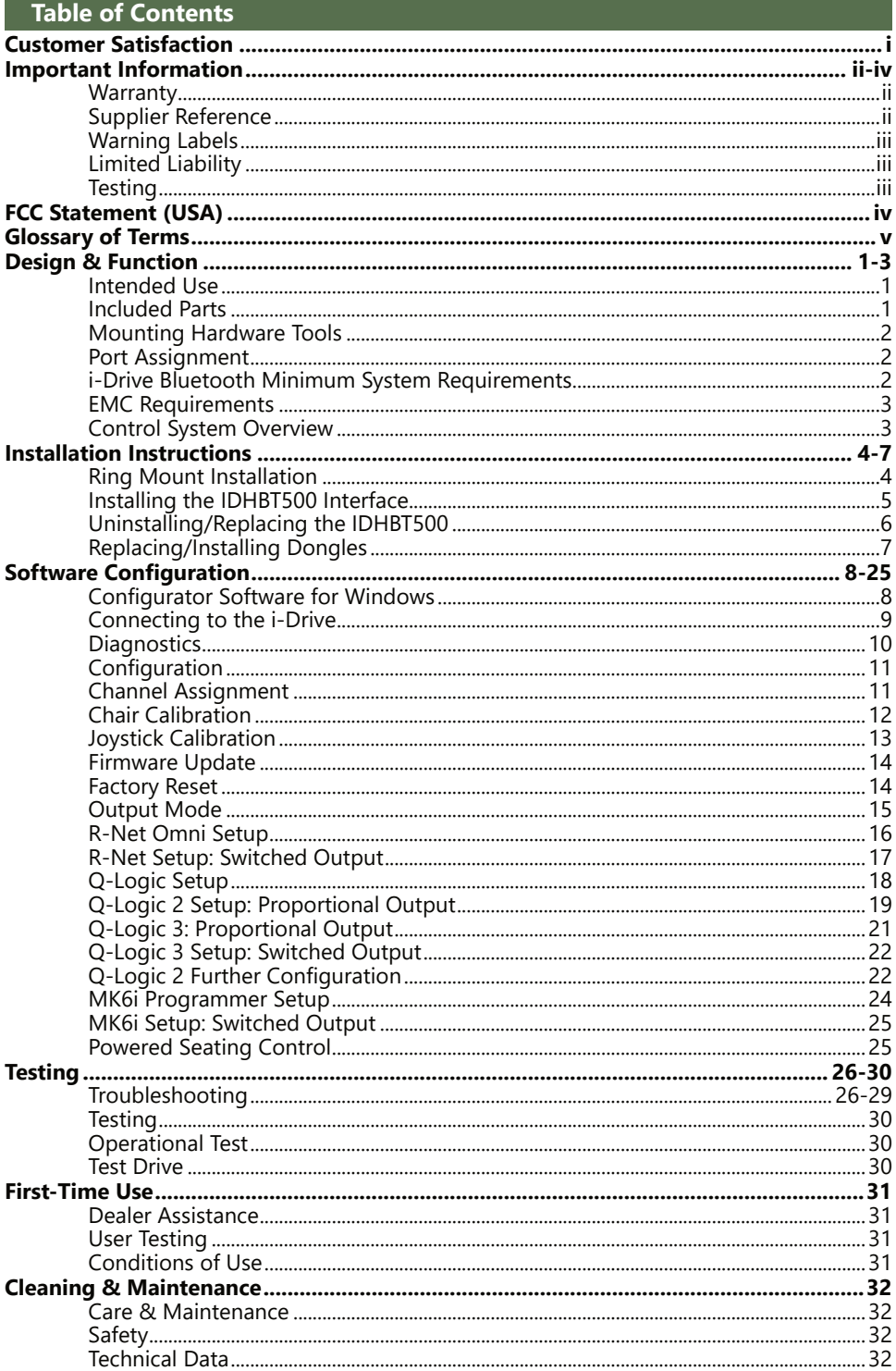

**Stealth Products** is committed to 100% customer satisfaction. Your complete satisfaction is important to us. Please contact us with feedback or suggestions to help us improve the quality and usability of our products.

You may reach us at:

**Stealth Products, LLC** 104 John Kelly Drive Burnet, TX 78611

Phone: (512) 715-9995 Toll Free: (800) 965-9229 Fax: (512) 715-9954 Toll Free: (800) 806-1225

> info@stealthproducts.com www.stealthproducts.com

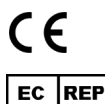

MDSS GmbH Schiffgraben 41 30175 Hannover, Germany

## **General**

Read and understand all instructions prior to the use of the product. Failure to adhere to instructions and warnings in this document may result in property damage, injury, or death. Product misuse or failure to follow instructions will void the warranty.

Immediately discontinue use if any function is compromised, if parts are missing or loose, or if any component shows signs of excessive wear. Consult with your supplier for repair, adjustment, or replacement.

All persons responsible for fitting, adjustment, and daily use of the devices discussed in the these instructions must be familiar with and understand all safety aspects of the devices mentioned. In order for our products to be used successfully, you must read and understand all instructions and warnings, and maintain our products according to our instructions on care and maintenance.

The installation instructions will guide you through this product's options and possibilities.

Instructions are written with the expressed intent of use with standard configurations. They also contain important safety and maintenance information, as well as describe possible problems that can arise during use. For further assistance, or more advanced applications, please contact your supplier or **Stealth Products** at (512) 715-9995 or toll free at (800) 965-9229.

Always keep the operating instructions in a safe place so they may be referenced as necessary.

All information, pictures, illustrations, and specifications are based on the product information that was available at the time of printing. Pictures and illustrations shown in these instructions are representative examples and are not intended to be exact depictions of the various parts of the product.

#### **ACAUTION**

These products are designed to be fitted, applied, and installed exclusively by a healthcare professional trained for these purposes. The fitting, application, and installation by a non-qualified individual could result in serious injury.

## **Warranty**

Our products are designed, manufactured, and produced to the highest of standards. If any defect in material or workmanship is found, Stealth Products will repair or replace the product at our discretion. Any implied warranty, including the implied warranties of merchantability and fitness for a particular purpose, shall not extend beyond the duration of this warranty. **Stealth Products** does not warrant damage due to, but not limited to: misuse, abuse, or misapplication of product, and/or modification of product without written approval from **Stealth Products, LLC.** Any alteration or lack of serial number, where applicable, will automatically void all warranty.

**Stealth Products, LLC** Is liable for replacement parts only. **Stealth Products, LLC** is not liable for any incurred labor costs.

**Stealth Products** warrants against failure due to defective materials or workmanship:

#### **Covers: 2 years Hardware: 5 years Electronics: 3 years**

In the event of a product failure covered by our warranty, please follow the procedures outlined below:

Call **Stealth Products** at (512) 715-9995 or toll free at (800) 965-9229.

Request a Return Authorization (RA) form from the Returns Department and follow the documentation instructions.

You can download additional copies of this manual by accessing the Stealth website (*https://stlpro.site/stealth-docs*) and searching *"i-Drive 4.0"* in the search bar at the top of the page.

#### **Supplier Reference**

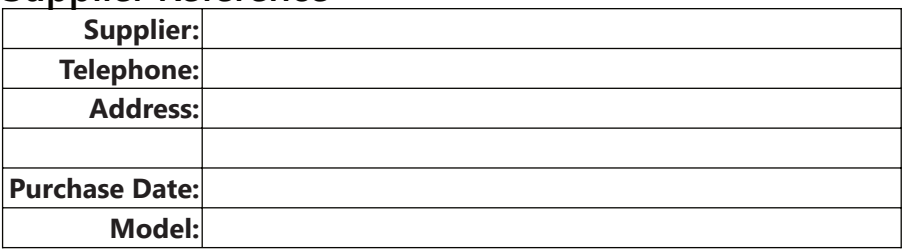

#### **Warning Labels**

Warnings are included for the safety of the user, client, operator, and property. Please read and understand what the signal words **DANGER**, **WARNING**, **CAUTION**, **NOTICE**, and **SAFETY** mean, and how they could affect the user, those around the user, and property.

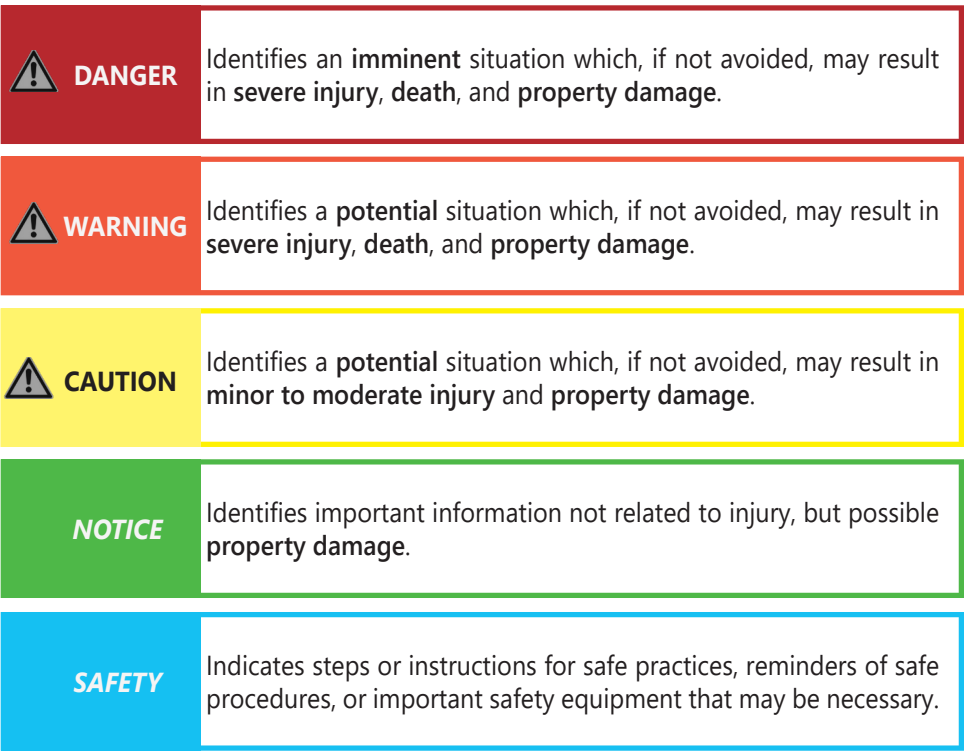

## **Limited Liability**

**Stealth Products, LLC** accepts no liability for personal injury or damage to property that may arise from the failure of the user or other persons to follow the recommendations, warnings, and instructions in this manual.

**Stealth Products** does not hold responsibility for final integration of final assembly of product to end user. **Stealth Products** is not liable for user death or injury.

# **Testing**

Initial setup and driving should be done in an open area free of obstacles until the user is fully capable of driving safely.

#### **Federal Communications Commission (FCC) Statement (USA)**

#### **FCC ID: 2AJXVIDHBT500**

#### **FCC RF Exposure Statement**

This device meets the FCC requirements for RF exposure in public or uncontrolled environments.

This device complies with FCC part 15 FCC Rules. Operation is subject to the following two conditions:

- 1. This device may not cause harmful interference
- 2. This device must accept any interference received, including interference that may cause undesired operation.

#### **FCC Warning**

Changes or modifications not approved by Stealth Products, LLC could void the user's authority to operate the equipment.

Note: This equipment has been tested and found to comply with the limits for a Class B digital device, pursuant to Part 15 of the FCC rules. These limits are designed to provide reasonable protection against harmful interference in a residential installation. This equipment generates, uses, and can radiate radio frequency energy and, if not installed and used in accordance with the instructions, may cause harmful interference to radio communications. However, there is no guarantee that interference will not occur in a particular installation. If this equipment does cause harmful interference to radio or television reception, which can be determined by turning the equipment off and on, the user is encouraged to try to correct the interference by one or more of the following measures:

- Reorient or relocate the receiving antenna;
- Increase the separation between the equipment and receiver;
- Connect the equipment into an outlet on a circuit different from that to which the receiver is connected; and/or
- Consult the dealer or an experienced radio or TV technician for help.

#### **Glossary**

*Configurable Parameters (Switched):* There are two additional configurable parameters in the i-Drive configuration application for switched inputs, sensor sensitivity and linked left/right.

- *Sensor Sensitivity:* This parameter shifts the position of the switch no-change region. A higher value therefore means that a switch will always be interpreted as ON, whereas a lower value means that a switch will almost always be interpreted as OFF.
- *Linked Left/Right:* The left and right inputs can be linked so the chair moves forward when both are engaged. This feature may be enabled under the sensor settings for Left or Right in the configurator apps, or by selecting *Linked Left* and *Linked Right* to the respective channels in the i-Drive Programmer Windows application.

*Configurable Parameters (Proportional):* Proportional inputs have the following additional configurable parameters. Note that it is best to handle these by first calibrating the input through *Joystick Calibration* in the i-Drive configuration applications.

- *Dead Band Region:* This may be used to define the dead band low and high relative to the proportional minimum and maximum. Calibration is required in order to calculate the center voltage.
- *Calibration:* This feature is accessible directly through *Config Mode* rather than the C*hannels* menu after a proportional function has been assigned. The calibration procedure calculates the center voltage as well as the recommended values for the proportional region and dead band region based on user input.

*Configurable Parameters (Multi-Tap):* The multi-tap feature is configurable under *Multi-Tap* in the i-Drive configuration applications. Two parameters are configurable, *Input Delay* and *Output Speed.*

- *Multi-Tap:* The i-Drive system implements an extended double-tap timer to accommodate clients who need a longer double-tap input time. The double-tap extension time is shared with the triple-tap activation time in mouse mode.
- *Input Delay:* This is the longest time that the i-Drive system will wait for additional taps after the first tap is detected. It may be set manually or calibrated using the Calibrate option in the i-Drive Configuration applications. No single- or doubletap input will be acknowledged until after time has expired; this delay should be set as short as possible based on how fast the user can reliably tap the input.
- *Output speed:* This is the speed of the multi-tap pulse that is sent to the chair. The i-Drive system simulates a user inputting a multi-tap to the chair at a faster rate. This may be set manually in the i-Drive configuration application.

#### **Intended Use**

The i-Drive control system allows the use of alternative input devices to drive an electric wheelchair. Up to six input devices such as an egg switch, proximity pads, Sip & Puff, head array, and tray array are supported. The i-Drive system relies primarily on two types of input interpretations: switched and proportional. The interpretation used for each channel is dependent on the function assigned to it. The i-Drive system includes software that can display real-time diagnostics data, such as the desired direction of motion, to help setup and verify a configuration.

#### **Included Parts**

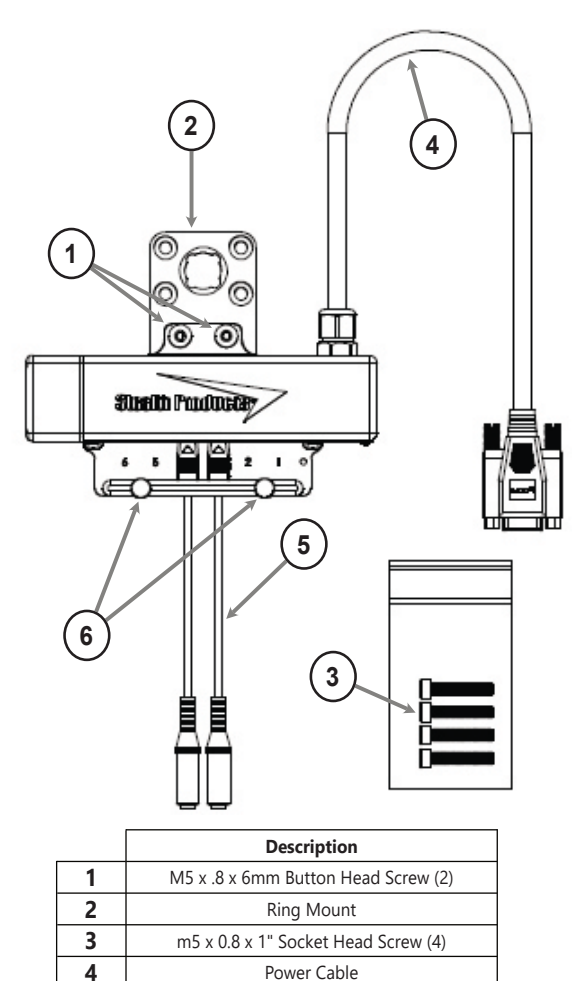

## **Mounting Hardware Tools**

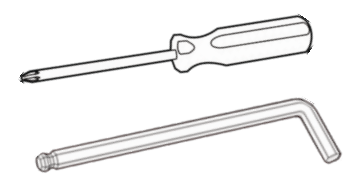

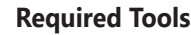

2.5mm Hex Key

4mm Hex Key

#1 Phillips Screwdriver

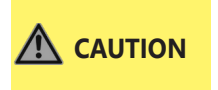

Use the proper tools to install or adjust the hardware. The use of improper tools may damage the hardware or parts and may lead to premature failure of the devices.

# **Port Assignment**

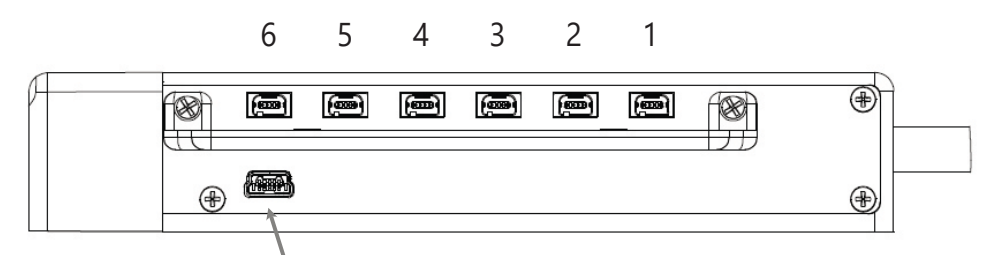

#### USB Port for configuration on PC

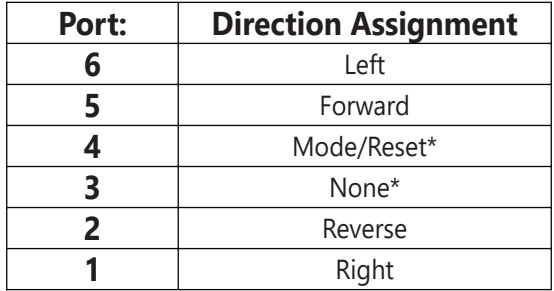

\* Ports 3 and 4 will always have dongles attached

The i-Drive 4.0 is capable of taking inputs from mechanical switches, proximity sensors, fiber optic sensors, joysticks, and Sip 'n' Puff modules. With the new i-Drive interface, the interface can be programmed with the associated Windows Configurator Software. Users now have the ability to download the i-Drive app and program the interface directly from a smartphone via *Bluetooth*® wireless technology.

# i-Drive Bluetooth Minimum System Requirements

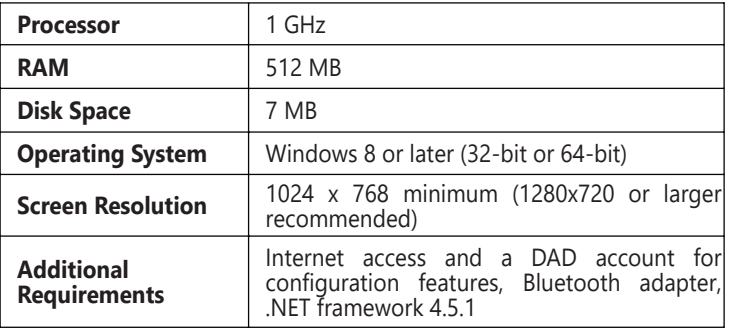

# **EMC Requirements**

Electromagnetic compatibility (EMC) up to 20 V/m.

**WARNING** Exposure to water can result in a short and/or intermittent failure of the device.

## **Control System Overview**

The i-Drive system operates in different modes, including *RUN* and *CONFIG* modes. In *RUN* mode, changes to the settings *are not* allowed, and computed outputs *are* sent to the chair.

In *CONFIG* mode, settings changes *are* allowed, and computed outputs *are not* sent to the chair. To prevent unwanted input activations due to low voltage, the i-Drive system automatically switches to *CONFIG* mode if the system voltage falls below 10 volts.

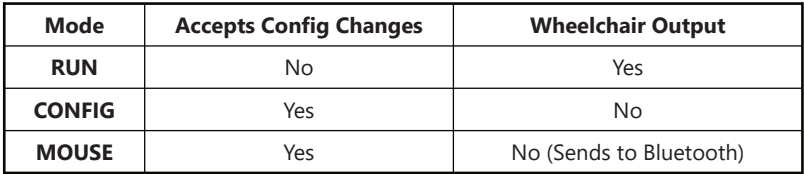

The USB cable allows an external device to communicate with i-Drive via the use of a virtual communications port. The Bluetooth interface allows an external device to communicate with the i-Drive via a secure wireless Bluetooth connection.

In either case, authentication is required for access.

## **Ring Mount Installation**

**Step 1:** Align the mounting plate with the threaded holes in the back of the headrest.  $\circ$ **STEP 1** With the headrest and mounting plate held  $\bigcircledcirc$ against the ball of the headrest hardware, slide the split ring mount behind the ball, aligned with the holes in the mounting plate. **STEP 2 Step 2:** Insert the four M5 x 0.8 x 25mm socket head screws through the split ring mount and

mounting plate, and thread them into the threaded holes in the headrest pad. Tighten the screws evenly until the headrest pad is snug, but still able to be rotated or angled to allow access to mount the IDHBT interface.

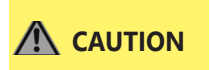

i-Drive wires should be securely attached to the chair to avoid damage. Using cable ties to secure excess cords is recommended.

#### **Installing the IDHBT500 Interface**

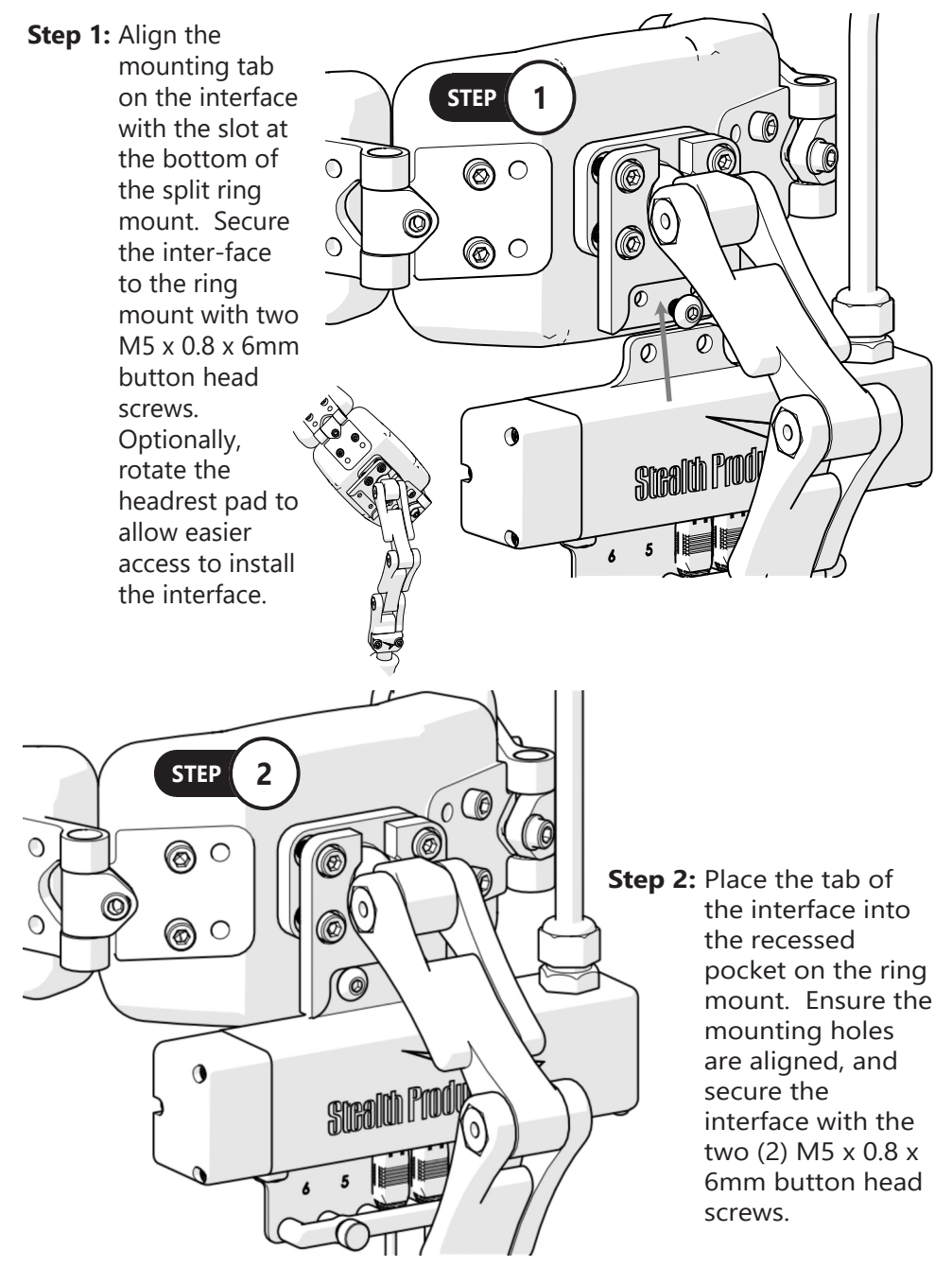

# **Uninstalling/Replacing the IDHBT500**

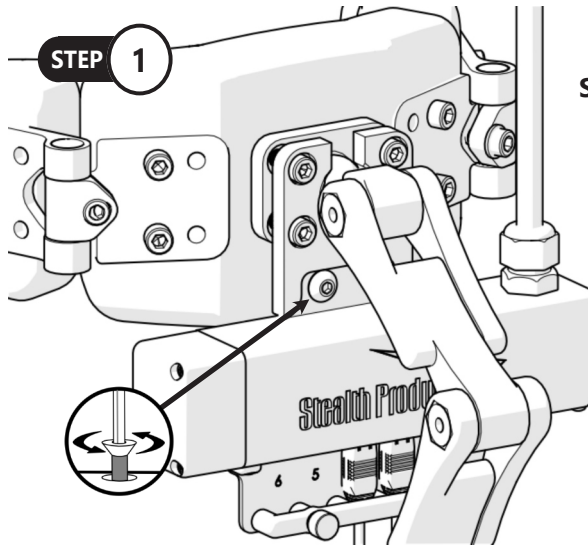

**Step 1: Prior to removal,** disconnect the IDHBT500 interface from the chair with the DB9 connector and disconnect any switches or proximity sensors. Be sure to note which ports the switches or sensors are connected to.

**Step 2:** Remove the M5 x 0.8 x 6mm screws to release the interface from the split ring mount. If replacing the interface, fasten the new one to the split ring mount using the M5 x 0.8 x 6mm screws. If removing the interface, replace the split ring mount with a regular split ring.

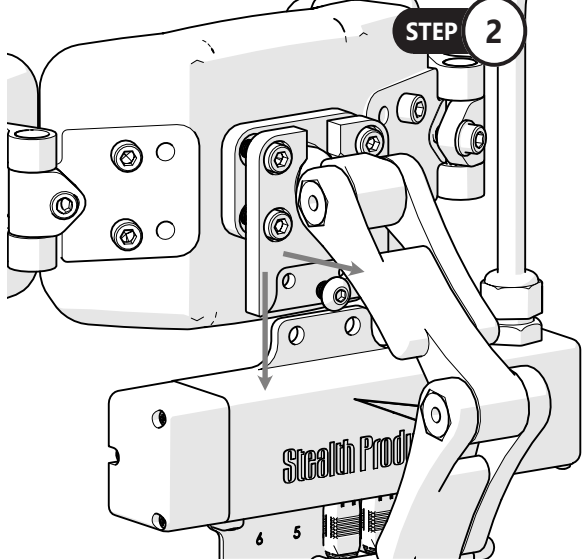

**NOTICE** Ensure all switches and dongles are disconnected from the interface to avoid damage to ports or connectors.

**CAUTION** Tighten screws evenly on the hardware. The hardware can sustain damage if its screws aren't secured evenly.

# **Replacing/Installing Dongles**

- **Step 1:** Loosen the #1 Phillips Machine Screws. Remove the retainer to expose the dongles plugged into the interface.
- **Step 2:** To remove a dongle from the interface, grasp the micro-mini end of the dongle at the interface and pull firmly to remove.

To re-install a dongle, align the micro-mini plug with the arrow on the plug facing up, and gently push it into the correct port.

If a switch or sensor is malfunctioning, replace the dongle with a known good one. If the problem resolves, discard the defective dongle and replace with a new one.

**Step 3:** When changes are complete, replace and tighten the #1 Phillips Machine Screws. If the retainer is difficult to install or does not fit in place, check that all cables are plugged in properly, and try again.

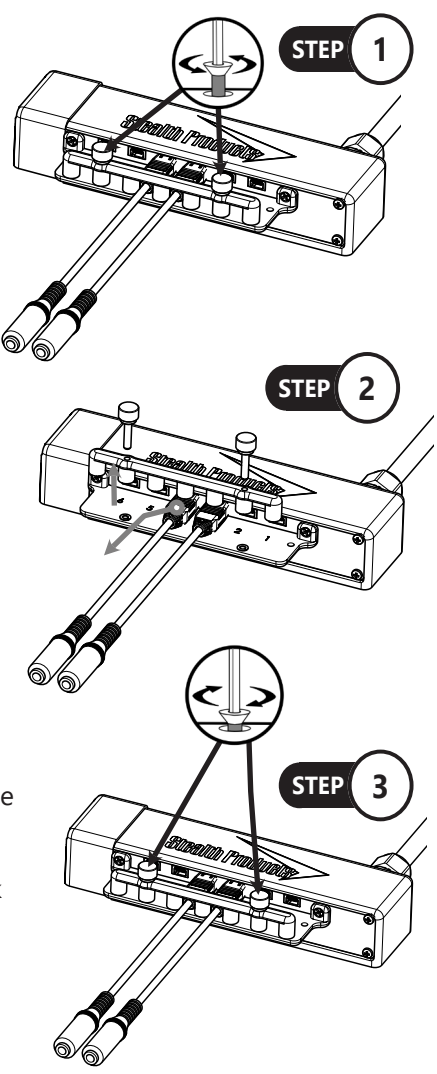

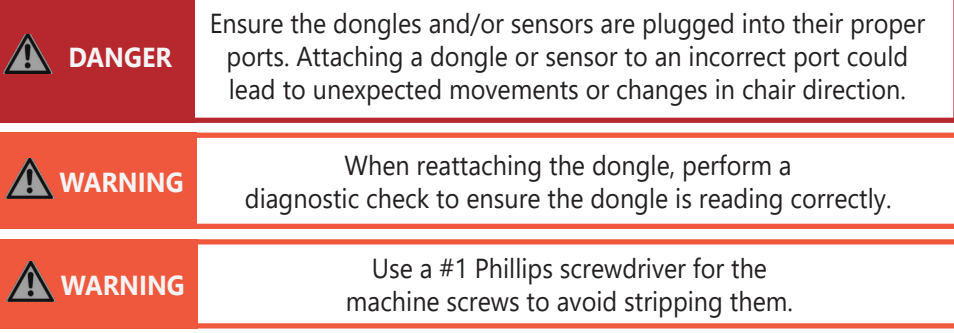

### **Configurator Software for Windows**

Configuration software for Windows ("i-Drive Config") is not required to operate the drive control, but is available to ensure a customized fit and driving experience. Programming the i-Drive is simple. By connecting a computer, tablet, or smartphone, and using i-Drive Config, you can:

- control any of the outputs via any port;
- change the range of motion required for switch activation;
- provide an adjustable double-tap feature that extends chair doubletap limits; and/or
- use Bluetooth or USB to configure and program.

#### **Getting Started**

The first step to begin use of the i-Drive 4.0 is to download i-Drive Config to your PC, tablet, or phone. It is available at the Microsoft Store, Apple's App Store, or Google Play. If you experience difficulties obtaining the software, please contact Stealth Products, LLC.

The next step is to establish a link between your PC, tablet or phone and the i-Drive interface. The included USB cable enables your device to communicate with the i-Drive interface via a virtual communications port. Bluetooth enables your device to communicate with the i-Drive via a

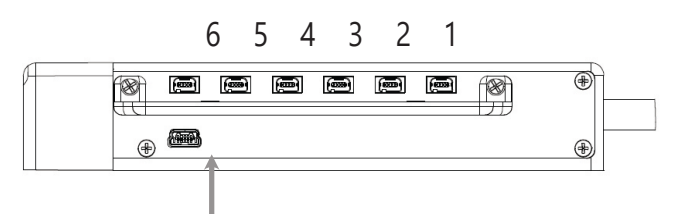

USB port for configuration on PC or tablet.

secure wireless connection. In either case, authentication is required to gain access.

#### **Software Configuration**

The figure to the right shows the location of the serial number that must be entered to pair with the device through Bluetooth.

After the software has been downloaded and installed to your PC, tablet or phone, you will need to connect the i-Drive interface to the device. Pair your device with the interface using the Bluetooth app on your device or use the USB cable provided with the i-Drive.

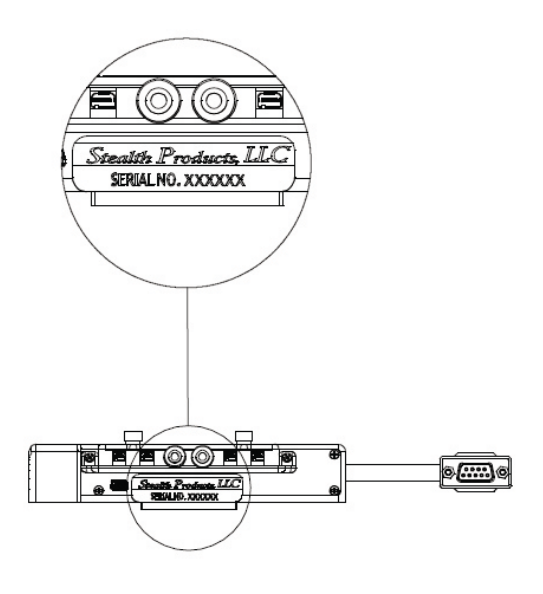

**NOTICE** Contact Stealth Products Customer Service to obtain your specific login information.

#### **Connecting to the i-Drive**

After connecting the i-Drive interface to your computer through USB or Bluetooth, start the app and click the *Connect* button.

The software will locate your interface and display the port to which the device is connected. Select the port device and select 'Connect'.

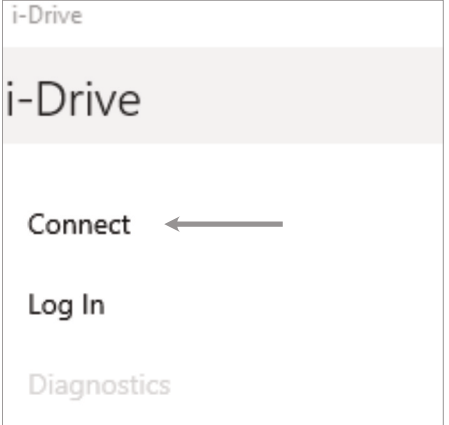

Connect USB Serial Port (COM4)

Ok

You will then be prompted to log in. Input the login information obtained from Stealth Products to log in to the software.

#### Login Successful

You may now use the features your account allows!

Once you have successfully logged in, you may use the features allowed by your account type. Click  $\hbox{'}$ Ok' to be directed to the home screen and to access available adjustment features.

i-Drive

i-Drive

Connect

Log Out

Diagnostics

Configuration

Legal

#### **Diagnostics**

The 'Diagnostics' feature shows the user the i-Drive's input activations, enabling real-time diagnoses of potential input issues. It also aids in finding and improving the location of switches to maximize the efficacy and consistency of switch activation.

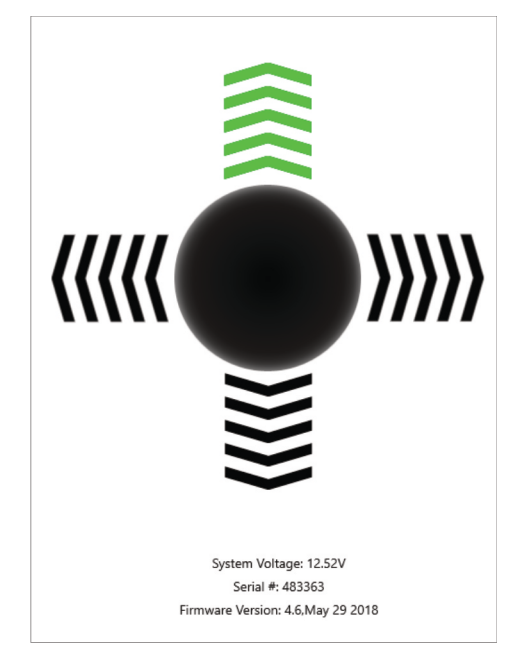

*The activation of an i-Drive's connected input through the 'Diagnostics' feature is shown here.*

### **Configuration**

The 'Configuration' page of the software provides users with options for altering channel assignments, calibrations, and other items.

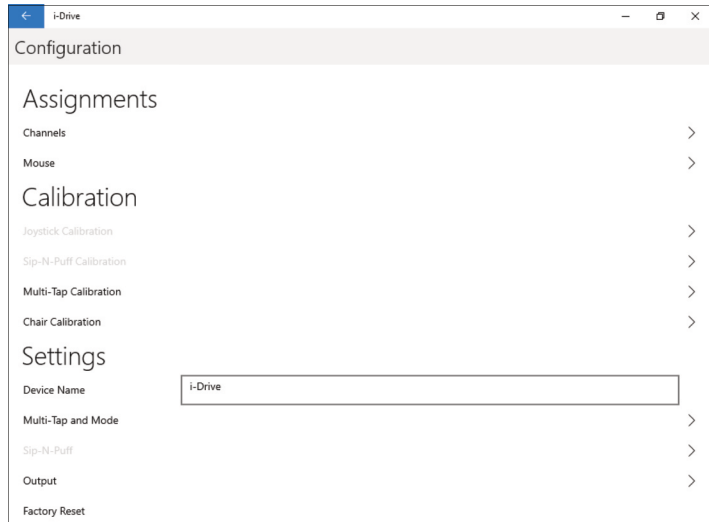

**Assignments**: Change the input channel assignments for any devices connected to the i-Drive.

**Calibration**: Calibrate the chair and the i-Drive to the same neutral state.

## **Channel Assignment**

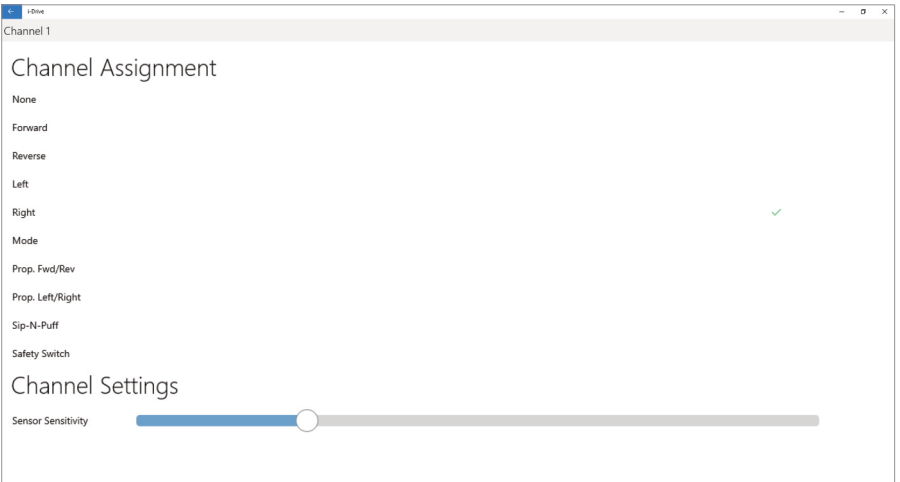

After having selected a particular channel, a screen will pop up listing the available selections for that channel, along with an adjustment bar for the input sensor sensitivity.

# **Chair Calibration**

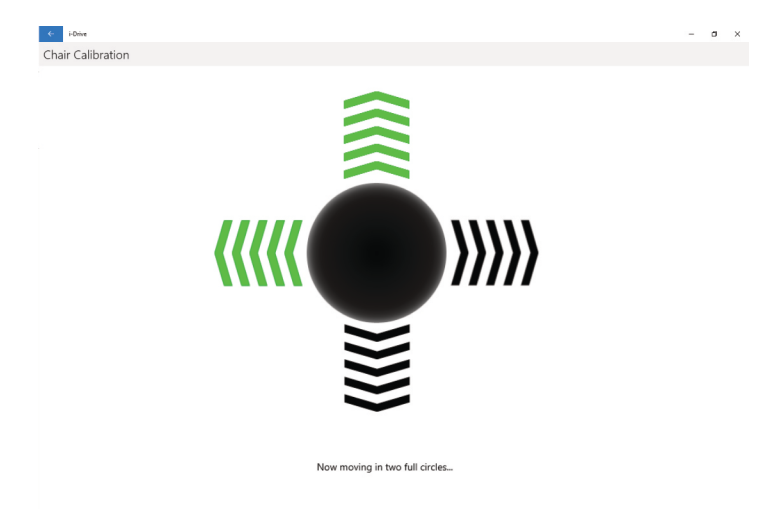

Selecting 'Chair Calibration' allows a user to calibrate the chair with the i-Drive, leveling both to the same neutral position. To get the best performance from the i-Drive interface, it is important to calibrate the interface to the wheelchair electronics. It is important to note that calibration is required even if the interface is using switched inputs.

To properly calibrate the chair, follow the on-screen prompts after having selected 'Chair Calibration'. Note that only users with with appropriate access rights may perform a chair calibration.

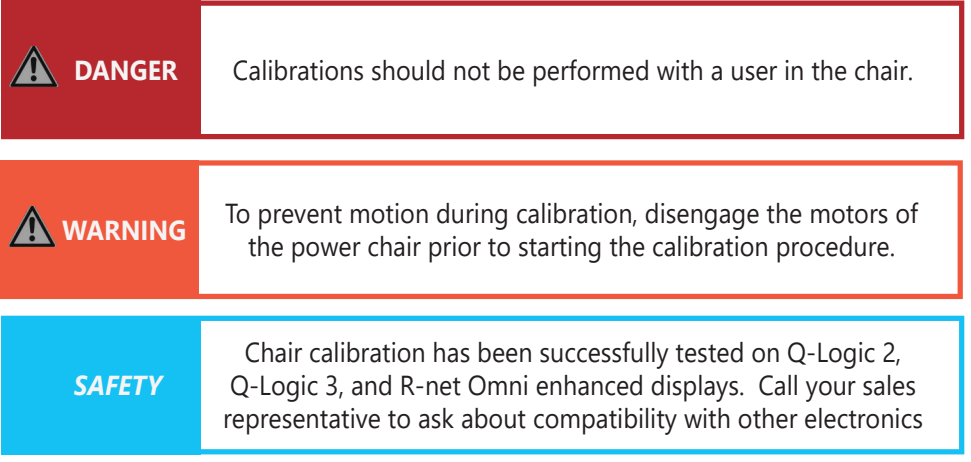

### **Joystick Calibration**

If one, or both, of the input channels are assigned to Proportional Forward/ Reverse and/or Proportional Left/Right, then the joystick must be calibrated to send the proper motion signals to the wheelchair.

During the calibration procedure, the i-Drive interface will not output motion signals to the wheelchair.

#### **To perform joystick calibration:**

- 1. Select '*Joystick Calibration*' in the app to enter Calibration mode
- 2. Make channel assignments. (Ensure at least one channel is assigned to a proportional output - Forward/Reverse or Left/Right.) *- If Prop. Fwd/Rev is assigned:*
	- *1. Deflect the joystick full forward until time bar expires.*
	- *2. Deflect the joystick full reverse until time bar expires.*
	- *If Prop. Left/Right is assigned:*
		- *1. Deflect the joystick full left until time bar expires.*
		- *2. Deflect the joystick full right until time bar expires.*
- 3. After assignment has been made, select '*Begin*'.
- 4. Allow the joystick to return to full center and wait for the time bar to expire.
- 5. Deflect and hold the joystick full throw in the indicated direction until the time bar expires.

Joystick calibration should now be complete. The app will return to the configuration screen.

#### **To verify the calibration:**

- 1. Disengage the wheelchair motors.
- 2. Enter '*Diagnostic Mode*' in the Configurator app.
- 3. Move the joystick and verify that the diagnostic bars mirror the inputs on the joystick.
- 4. Exit '*Diagnostic Mode*'. The app will return to the configuration screen.
- 5. Engage the drive motors and drive the chair with the adjusted settings. Ensure the motion of the chair matches the inputs on the joystick.

## **Firmware Update**

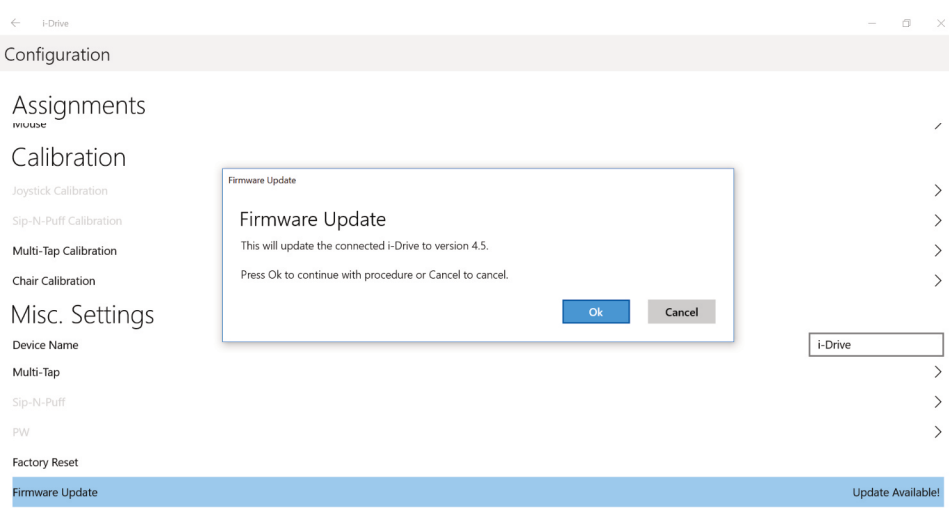

Updates for the i-Drive's firmware are sometimes made available. In order to update the firmware for your device, select 'Firmware Update' in the 'Configuration' menu (as pictured above) and follow the on-screen prompts.

## **Factory Reset**

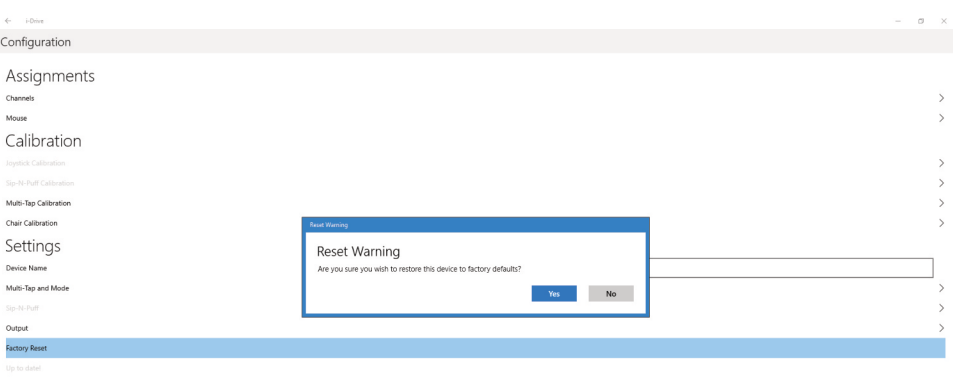

Selecting 'Factory Reset' allows a user to restore all i-Drive settings to their original out-of-the-box, preset assignments.

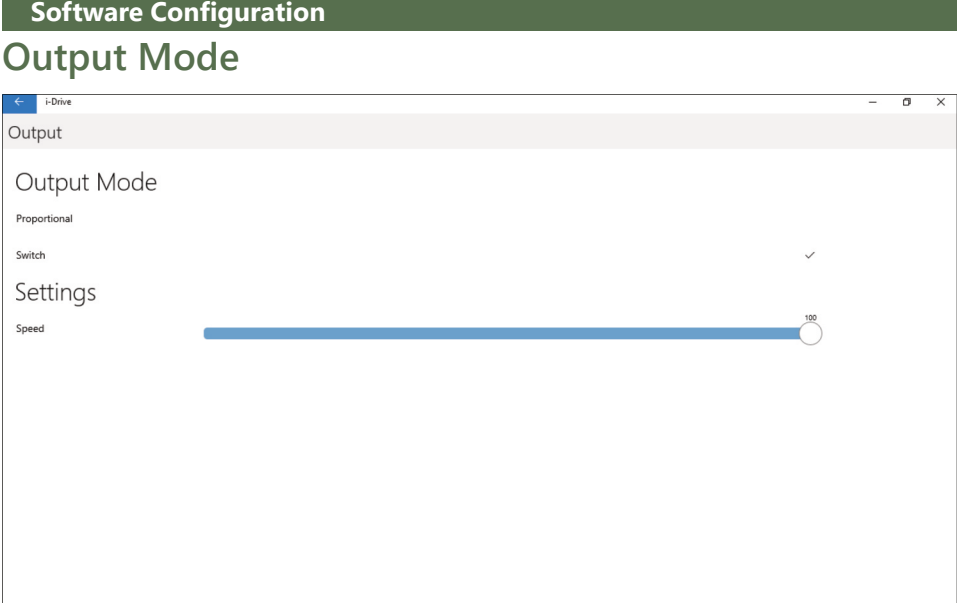

Selecting 'Output' allows a user to change the i-Drive's output mode from proportional to switched, or vice-versa. It also allows a user to adjust the output speed.

The latest version of the i-Drive firmware allows for either proportional or switched output, which improves functionality and compatibility with multiple wheelchair electronics systems.

The output mode capabilities for each electronics system are as follows:

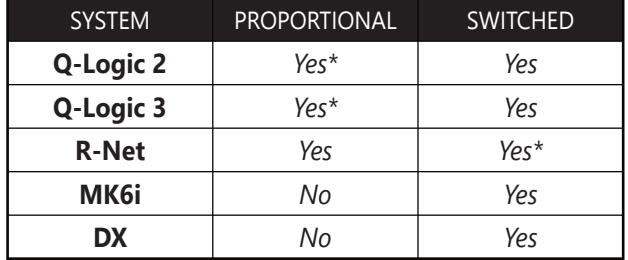

\* Optimal output mode for this system.

The i-Drive plugs into the 9-pin port on the power chair's control interface. The location of the port depends on the manufacturer of the interface. In the next sections, follow the instructions provided by your interface provider.

# **R-net™ Omni Setup**

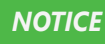

**NOTICE** An R-net™ programming dongle is required.

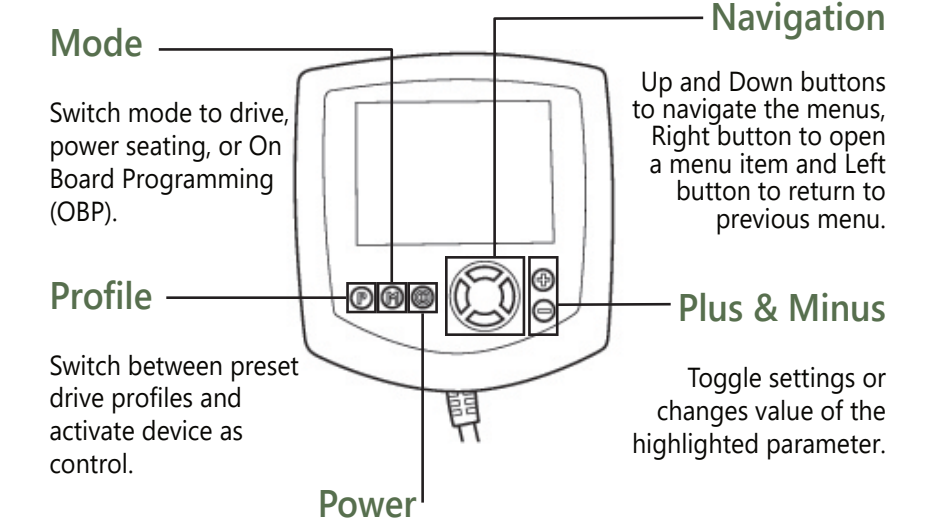

Turns chair ON/OFF.

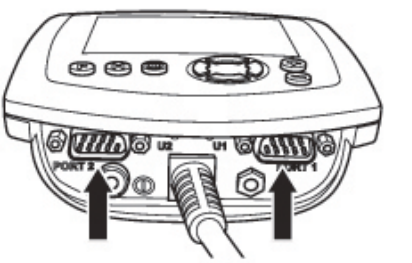

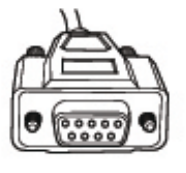

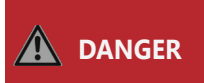

**ALWAYS** disengage motors completely before programming a wheelchair. Failing to do so may lead to serious injury and/or property damage.

#### **Software Configuration**

#### **R-net Setup: Switched Output**

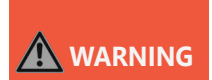

Manually disengage both drive motors before utilizing the Setup Wizard, Diagnostics, and/or Config. If the motors are not disengaged, the chair could move during setup.

- 1. Power off the chair using the power button on the joystick or display.
- 2. Connect the R-net programming dongle into the system.
- 3. Ensure all display cords are properly connected to the chair.
- 4. Connect i-Drive alternative control into Port 1 or Port 2 on the bottom of the display with a 9 pin connector.
- 5. With the chair powered off, open the app on a Bluetooth-enabled device and log in using the email and password provided to you. Power the chair on and connect to the application.
- 6. Press the *Mode* button until you enter the *On Board Programming (OBP)* menu.
- 7. In the *OBP* menu, use the *Up* and *Down* buttons to navigate to the *Omni* menu option. Use the *Right* button to select this option.
- 8. In the *Omni* menu, use the *Up* and *Down* buttons to navigate to the *Port 1* or *Port 2* option. Use the *Right* button to select this option. Ensure your chair is programmed for the port to which your i-Drive is connected.
- 9. In the *Omni* menu, navigate to the port to which you have the i-Drive connected (*Port 1* or *Port 2*).
- 10. In the *Port* menu, use the *Up* and *Down* buttons to navigate to the SID option, toggle to:
- 11. In the *Port* menu, use the *Up* and *Down* buttons to navigate to the *Switches* option. Use the *Right* button to select this option.
	- a) "3swi" for any configuration that does not have a reverse direction, such as a 3-switch head array or linked left/right driving.
	- b) "Swi" for any configuration that includes an assigned reverse direction, such as a 5 switch head array, a Sip 'n' Puff combo, or a PMPJ-1.
- 12. In the *Switches* menu, use the *Up* and *Down* button to navigate to the *Switch Detect* option. Use the *Up* and *Down* buttons to set this option to *Off*
- 13. Press the *Left* button to return to the *Port* menu. Use the *Up* and *Down* button to navigate to the Controls option, then use the *Right* button to select it.
- 14. Scroll to the *Actuator Axis* option. Use the *(+)* and *(-)* buttons to set the appropriate selection:
	- a) *L/R -* a left SID command will select the available actuator axes and a right SID command will move the selected axis. The direction of movement is changed via a short operation by a right SID command.
	- b) *R/L -* a right SID command will select the available actuator axes and a left SID command will move the selected axis. The direction of movement is changed via a short operation by a left SID command.
	- c) *Swap -* forward and reverse SID commands will select the available actuator axes, and left and right commands will move the selected axis.
	- d) *Normal -* left and right SID commands will select the available actuator axes. Forward and reverse commands will move the selected axis.

# **Q-Logic™ Setup**

#### **Bookmark Buttons**

#### **Navigation**

Arrows navigate the main menu. *Up* and *Down* navigate the menus, *Right* to open a menu item and *Left* to return to the previous menu.

#### **Plus and Minus**

Toggle settings or changes values of the highlighted parameter

#### **Help Button**

Displays information about options selected on the display.

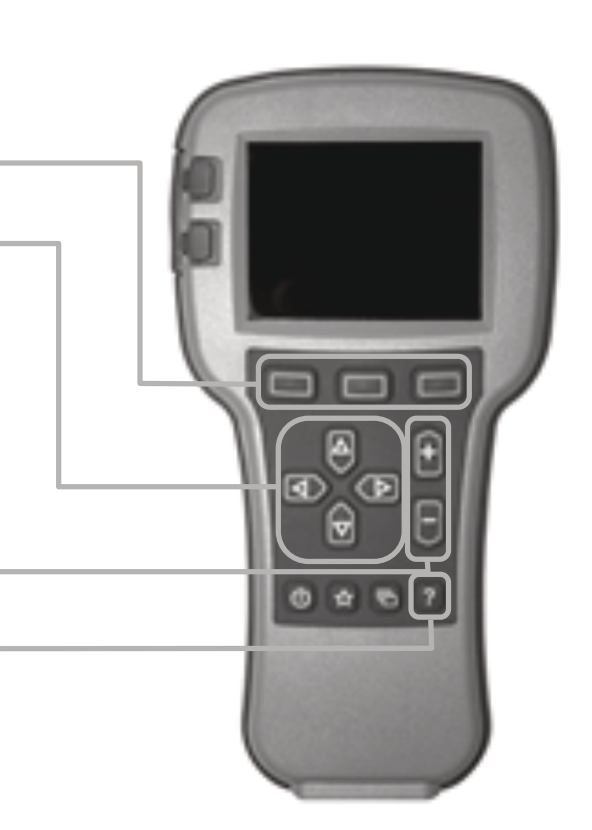

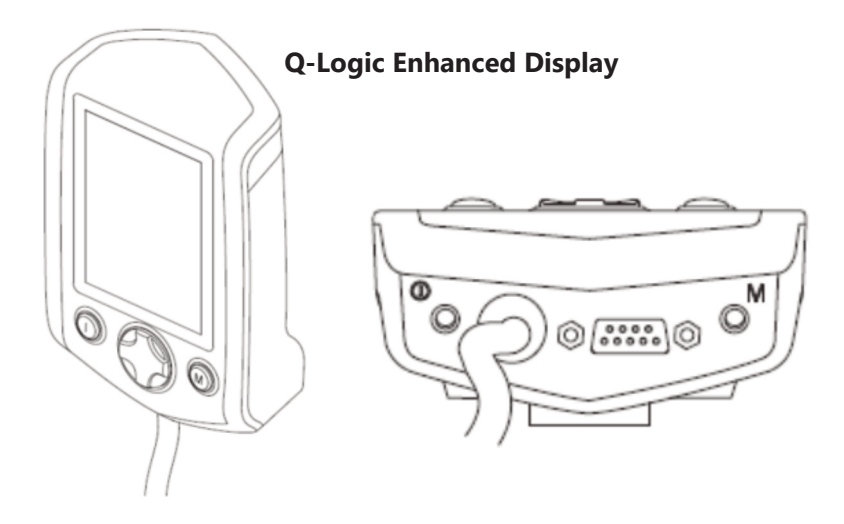

(*Note:* Q-Logic™ Enhanced Display and Q-Logic™ Handheld Programmer Required)

**Software Configuration**

#### **Q-Logic™ 2 Setup: Proportional Output**

# **WARNING**

Manually disengage both drive motors before utilizing the *Setup Wizard*, *Diagnostics*, and/or *Config*. If the motors are not disengaged, the chair could move during setup.

- 1. Power off the chair using the power button on the joystick or display.
- 2. Ensure all display cords are properly connected to the chair.
- 3. Connect the i-Drive alternative control into the port on the bottom of the display with the 9 pin connector.
- 4. With the chair powered off, open the app on a Bluetooth-enabled device and log in using the email and password provided to you. Power on the chair and connect to the application.
- 5. Plug in the Q-Logic Programmer (HHP) to the back of the Q-Logic display.
- 6. On the HHP, select the *Program Adjustments* option.
- 7. In the *Program Adjustment* menu, use the *Up* and *Down* buttons to navigate to the *Specialty Control* option. Use the *Right* button to select this option.
- 8. In the *Specialty Control* menu, use the *Up* and *Down* buttons to navigate to the *Active Device* option. Use the *Plus* and *Minus* buttons to toggle to:
	- a) *Proportional Head 3-Direction* for any configuration that does not have a reverse direction assigned, such as a 3-switch head array or linked left/right driving.
	- b) *Proportional* for any configuration that includes an assigned reverse direction, such as a 5-switch head array, a Sip 'n' Puff combo, or a PMPJ-1.
- 9. Use the *Up* and *Down* buttons to scroll to the *Proportional Head-3 Direction* folder. Use the *Right* button to select and enter the folder. Scroll down to the *Joystick Setup* folder and use the *Right* button to select it.
- 10. In the *Joystick Setup* menu, use the *Up* and *Down* buttons to scroll down to the *Calibrate* option. Select this option and click *OK*.
- 11. The Q-Logic programmer will read, "*Roll around joystick in two full circles*."
- 12. On the phone, tablet or PC device, go to the i-Drive application. Select the *Config Mode* option. Select *Calibrate Chair* and click *OK.*
- 13. Wait until the calibration finalizes, then select *OK* with the Q-Logic programmer and verify the calibration was successful. (If calibration was not successful, power off the chair and repeat Steps 5-12.)
- 14. Return to the main menu and exit the Q-Logic programming.
- 15. Unplug the Q-Logic handheld programmer.
- 16. Power off the chair.
- 17. The chair is now programmed to recognize the i-Drive. Power the chair back on.
- 18. Check your configuration on the *Diagnostics* tab. If everything is working correctly, your i-Drive is ready for use. Re-engage your motors.

**WARNING** The chair *must* be completely powered off before operation.

#### **Back Pad Toggle**

*If you want to disable or enable the back pad's ability to toggle into forward or reverse:*

- Reconnect the Q-Logic handheld programmer. Follow steps 1-7 from *Setup*.
- On the Q-Logic Programmer, select the *Program Adjustments* option.
- In the *Program Adjustments* folder, use the *Up* and *Down* buttons to navigate to the *Specialty Control* option, and use the *Right* button to select it.
- In the *Specialty Control* menu, use the *Up* and *Down* buttons to navigate to the *Proportional Head 3-Direction* option. Use the *Right* button to select it.
- In the *3-Switch Head* menu, use the *Up* and *Down* buttons to navigate to the *Back Switch Toggle* option. Use the *Right* button to select it.
- In the *Back Switch Toggle* menu, use the *Up* and *Down* buttons to navigate to the *m: Back Toggle* option, and use the *Plus* and *Minus* buttons to toggle to and select the *Enable* option. To disable, toggle to the *Disable* option and select it.
- After configuring the back pad, disconnect the Q-Logic programmer and restart the chair's electronics (follow steps 10-13), or continue to configure other operations.

#### **Side Pad Toggle/Control**

*To disable or enable mode switching with the side pad.*

- Reconnect the Q-Logic handheld programmer. (Follow steps 1-7 from *Setup.*)
- On the Q-Logic Programmer, select the *Program Adjustments* option.
- In the *Program Adjustments* menu, use the *Up* and *Down* buttons to navigate to the *Specialty Control* option, and use the *Right* button to select it.
- In the *Specialty Control* menu, use the *Up* and *Down* buttons to navigate to the *Proportional Head 3-Direction* option, and use the *Right* button to select it.
- In the *3-Switch Head* menu, use the *Up* and *Down* buttons to navigate to the *Device Options/ Timing* option, and use the *Right* button to select it.
- In the *Device Options/Timing* menu, use the *Up* and *Down* buttons to navigate to the *m:Device Double Command* option. Use the *Plus* and *Minus* buttons to toggle to the *Enable* option. To disable, toggle to the *Disable* option and select it.

#### **Egg Switch Function**

*If you would like to change the function of the Egg Switch to Mode or Toggle Forward and Reverse:*

- Reconnect the Q-Logic handheld programmer. (Follow steps 1-7 from *Setup.*)
- On the Q-Logic Programmer, select the *Program Adjustments* option.
- In the *Program Adjustments* menu, use the *Up* and *Down* buttons to navigate to the *Specialty Control* option, and use the *Right* button to select it.
- In the *Specialty Control* menu, use the *Up* and *Down* buttons to navigate to the *Proportional Head 3-Direction* option, and use the *Right* button to select it.
- In the Proportional Head 3-Direction menu, use the Up and Down buttons to navigate to the Switch Options option, and use the Right button to select it.
- In the Switch Options/Timing menu, use the Up and Down buttons to navigate to the m:Mode Jack Switch Type option. Use the Plus and Minus buttons to toggle to *Mode* to enable mode switch with the Egg Switch, or *Toggle* for forward/reverse toggle.
- After configuring the Egg Switch, disconnect the Q-Logic programmer and restart the chair's electronics (follow steps 10-13), or continue to configure other operations.

**Software Configuration**

### **Q-Logic™ 3: Proportional Output**

# **WARNING**

Manually disengage both drive motors before utilizing the *Setup Wizard*, *Diagnostics*, and/or *Config*. If the motors are not disengaged, the chair could move during setup.

- Power off the chair using the power button on the joystick or display.
- Ensure all display cords are properly connected to the chair.
- Connect the i-Drive 9-pin connection into the port on the bottom of the Enhanced Display.
- With the chair powered off, open the i-Drive mobile app on a Bluetooth-enabled device and log in using the email and password provided to you. Power the chair on and connect to the application.
- Plug in the Q-Logic Programmer (HHP) to the back of the Q-Logic display.
- On the Programmer, navigate to *Program Adjustments* option and use the *Right* button to select it.
- In the *Program Adjustment* menu, navigate to the *Enhanced Display* option and select it.
- In the *Enhanced Display* folder, use the *Up* and *Down* buttons to navigate to the *Input Configuration* option. Set this to:
	- a) *3-Direction Proportional Head* for any configuration that does not have a reverse direction assigned, such as a 3-switch head array or linked left/right driving.
	- b) *Proportional* for any configuration that includes an assigned reverse direction, such as a 5-switch head array, a Sip 'n' Puff combo, or a PMPJ-1.
- Use the *Left* navigation button to go back into the *Enhanced Display* folder.
- Use the *Up* and *Down* buttons to scroll to the *Proportional Input* folder and use the *Right* button to select it.
- In the *Proportional Input* folder, use the *Up* and *Down* buttons to navigate to and select the *Proportional Calibrations* option. Select *OK*. The programmer will read, *"Roll around joystick in two full circles".*
- On your i-Drive mobile app, go to *Config Mode*, then select *Calibrate Chair.*
- Note the warning that appears and select *OK*. The app will now automatically begin calibration. Once calibration is complete, the app will automatically return to *Config Mode.*
- Using the Q-Logic programmer, select *OK* and verify that calibration was successful.
- Exit the programming. Unplug the programmer and cycle power.
- Check your configuration on the app's *Diagnostics* tab. If everything is functioning correctly, your i-Drive is ready to use.

**WARNING** The chair *must* be completely powered off before operation.

# **WARNING**

Manually disengage both drive motors before utilizing the *Setup Wizard*, *Diagnostics*, and/or *Config*. If the motors are not disengaged, the chair could move during setup.

### **Q-Logic™ 3 Setup: Switched Output**

- Power off the chair using the power button on the joystick or display.
- Ensure all display cords are properly connected to the chair.
- Connect the i-Drive alternative control into the port on the bottom of the display with the 9 pin connector.
- With the chair powered off, open the app on a Bluetooth-enabled device and log in using the email and password provided to you. Power on the chair and connect to the application.
- Plug in the Q-Logic Programmer (HHP) to the back of the Q-Logic display.
- On the HHP, select the *Program Adjustments* option.
- Use the Up and Down buttons to navigate to the *Enhanced Display* (or SCIM) option, then select it with the *Right* button.
- Scroll down to reach the *Input Configuration* option, then use the *Right* button to select it. Use the navigation buttons to set this option to the setting that most closely matches the desired input configuration:
	- a) *2-Switch* for any configuration utilizing *Linked L/R* mode.
	- b) *3-Switch* for any tray array or IDPMPJ-1 combination with no assigned reverse, and for *Linked L/R* mode.
	- c) *4-Switch* for any IDPMPJ-1 combination or a tray array with an assigned reverse.
	- d) *5-Switch* for any IDPMPJ-1 combination or a tray array with an assigned reverse.
	- e) *3-Switch Head* for any 3-switch head array or a head array with Sip 'n' Puff and and no assigned reverse.
	- f) *4-Switch Head* for any 4-switch head array, a head array with Sip 'n' Puff and an assigned reverse, or any IDPMPJ-1/head array combination.
	- g) *5-Switch Head* for any 5-switch head array, a head array with Sip 'n' Puff and an assigned reverse, or any IDPMPJ-1/head array combination with a mode-change option.

# **Q-Logic™ 3 Further Configuration**

#### **Back Pad Toggle**

*If you want to disable or enable the back pad's ability to toggle into forward or reverse:*

- On the Q-Logic Programmer, select the *Program Adjustments* option.
- In the *Program Adjustments* folder, use the *Up* and *Down* buttons to navigate to the *Enhanced Display* option, and use the *Right* button to select it.
- In the *Enhanced Display* menu, use the *Up* and *Down* buttons to navigate to the *3- Direction Arrow Toggle Settings* option. Use the *Right* button to select it.
- In the *3-Direction Arrow Toggle Settings* menu, use the *Up* and *Down* buttons to navigate to the *Toggle Command* option. Use the *Right* button to select it.
- In the *Toggle Command* menu, use the *Plus* and *Minus* buttons to toggle to and select the *Enable* option. To disable, toggle to the *Disable* option and select it.
- After configuring the back pad, disconnect the Q-Logic programmer and restart the chair's electronics (follow Steps 10-13), or continue to configure other operations.

#### **Double Command**

*If you wish to enable a double activation to perform a Mode command:*

- On the Q-Logic Programmer, select the *Program Adjustments* option.
- In the *Program Adjustments* folder, use the *Up* and *Down* buttons to navigate to the *Enhanced Display* option, and use the *Right* button to select it.
- In the *Enhanced Display* menu, use the *Up* and *Down* buttons to navigate to the *Device Options/Timing* option. Use the *Right* button to select it.
- In the *Device Options/Timing* menu, use the *Up* and *Down* buttons to navigate to the *Device Double Command* option. Use the *Right* button to select it.
- In the *Device Double Command* menu, use the *Plus* and *Minus* buttons to toggle to and select either the *Enabled Right* or *Enabled Left* option.
- After configuring the back pad, disconnect the Q-Logic programmer and restart the chair's electronics (follow Steps 10-13), or continue to configure other operations.

#### **Tilt Threshold Head Control**

*To define the angle beyond which a head input device will be changed to two-way operation:*

- On the Q-Logic Programmer, select the *Program Adjustments* option.
- In the *Program Adjustments* folder, use the *Up* and *Down* buttons to navigate to the *Seat* option, and use the *Right* button to select it.
- In the *Seat* menu, use the *Up* and *Down* buttons to navigate to the *Tilt Threshold Head Control* option, and use the *Right* button to select it.
- Use the *Plus* and *Minus* buttons to select the desired tilt angle.

#### **Egg Switch Function**

*If you would like to change the function of the Egg Switch (plugged into the Enhanced Display)\*:*

- On the Q-Logic programmer, select the *Program Adjustments* option.
- In the *Program Adjustments* menu, use the *Up* and *Down* buttons to navigate to the *Enhanced Display* (or SCIM) option, and use the *Right* button to select it.

#### **The modes for switch commands can be adjusted for each jack input. The available options for switch commands are Mode, Mode Shortcut, Toggle, Sleep, Home, and Inactive\*\*. To adjust, for example, the switch command mode for Jack 1:**

- In the *Enhanced Display/SCIM* menu, use the *Up* and *Down* buttons to navigate to the *Jack Commands* option, and use the *Right* button to select it. Scroll to select *Jack 1*.
	- In the *Jack 1* menu, select *Mode Jack Short Command*. Use the *Plus* and *Minus* buttons to adjust this to the desired setting.
	- In the *Jack 1* menu, select *Mode Jack Long Command.* Use the *Plus* and *Minus* buttons to adjust this to the desired setting.
	- In the *Jack 1* menu, select *Mode Jack Double Command*. Use the *Plus* and *Minus* buttons to adjust this to the desired setting.
	- When switching modes through a 9-pin plug or when the switch is plugged into the i-Drive, select D-Sub (9-pin) in the Enhanced Display/SCIM menu, then proceed as detailed above.
	- \*\* If the option for a jack is set to Inactive, no switch command (short, long, or double) will be recognized for that parameter.

#### **MK6i™ Programmer Setup**

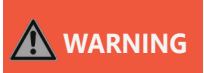

Completely disengage motors before programming any wheelchair. Failing to do so can cause serious injury and property damage.

#### **PWR/INFO**

Turn the programmer on and off, and display Help information while the programmer is on.

#### **Navigation Keys**

Up, Down, Left, and Right buttons scroll through menu structure and increase/ decrease values.

#### **SELECT**

Display adjustable values or selection choices, choose new values, and/or begin memory card transfers.

#### **SAVE**

Press twice to save highlighted values.

**Software Configuration**

#### **MK6i™ Setup: Switched Output**

# **WARNING**

Manually disengage both drive motors before utilizing the *Setup Wizard*, *Diagnostics*, and/or *Config*. If the motors are not disengaged, the chair could move during setup.

- Power off the chair using the power button on the joystick or display. Disengage all motors.
- Ensure all display cords are properly connected to the chair. Press the chair display power button to turn the chair on.
- Plug the MK6i programmer into the back of the joystick. Turn the programmer on.
- On the programmer, use the *Up* and *Down* buttons to scroll to the *Performance Adjust* option, then select it with the *Right* button.
- In the *Performance Adjust* menu, use the *Up* and *Down* buttons to scroll to the *Input Type* option. If you wish to select all drive profiles (D1-D4), press the *Select* button to do so. If you wish to select a specific drive profile, use the *Left* and *Right* buttons to navigate to the desired profile. Highlight the profile and press the *Select* button.
- After selecting the drive profile(s), use the *Up* and *Down* buttons to scroll to the *Digital* option from the i-Drive list, then press the *Select* button to select it.
- If you would like to enable *Reverse Mode* with the reset switch, access the *Performance Adjust* menu and use the *Up* and *Down* buttons to scroll to the *RIM Control* option, then set the desired drive profile's *RIM Control* to *On* or *Off*.
- Use the *Save* button to save your current settings. (A prompt should appear press *Save* again to save, or to cancel, select *Cancel* with the *Select* button.)
- After saving, the screen will display that the save was successful. Power off the programmer or continue to make further adjustments.
- Unplug the programmer. Turn off the chair. (The chair is now programmed to recognize the i-Drive.)

# **Powered Seating Control**

- Reconnect the MK6i programmer.
- On the programmer, use the Up and Down buttons to scroll to the Powered Seating option, then use the Right button to select it.
- In the Powered Seating menu, use the Up and Down buttons to scroll to the Actuator Control option, then set your desired drive profile's Actuator Controls to an actuator control type.
- Use the Save button to save your current settings. (A prompt should appear press Save again to save, or to cancel, select Cancel with the Select button.)
- After saving, the screen will display that the save was successful. Power off the programmer or continue to make further adjustments.
- Unplug the programmer. Turn off the chair.

**WARNING** The chair *must* be completely powered off before operation.

# **Troubleshooting**

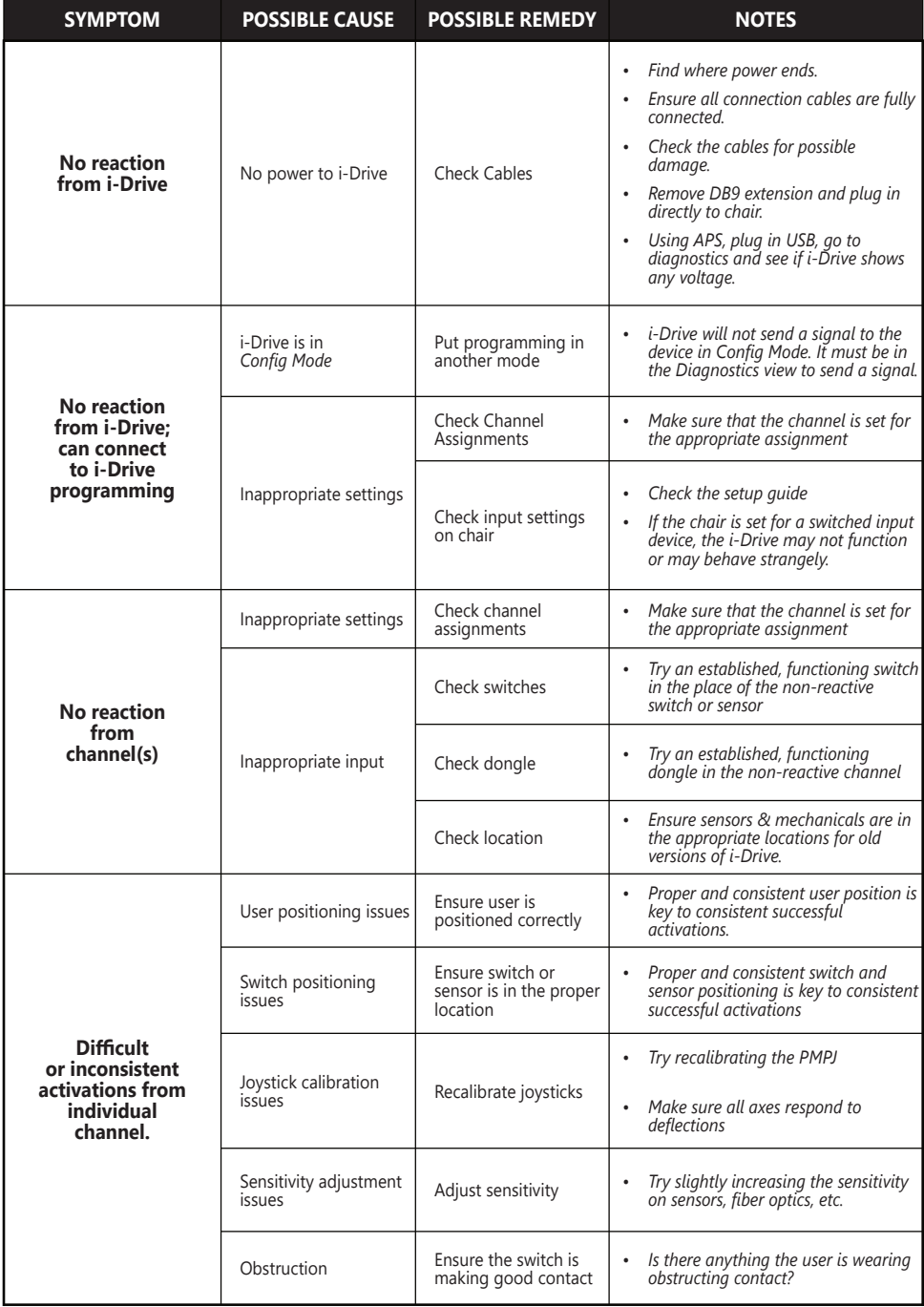

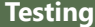

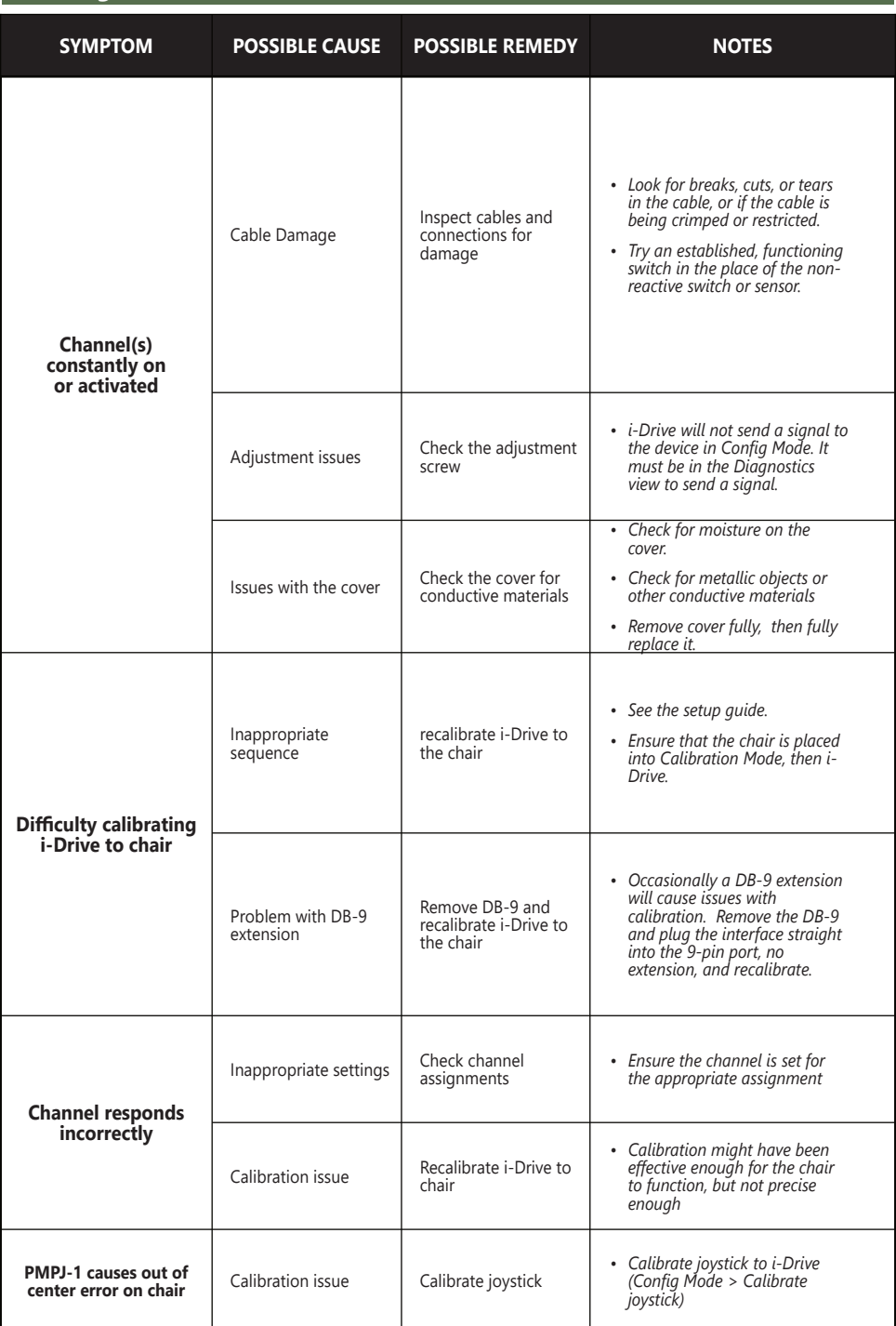

#### **Testing**

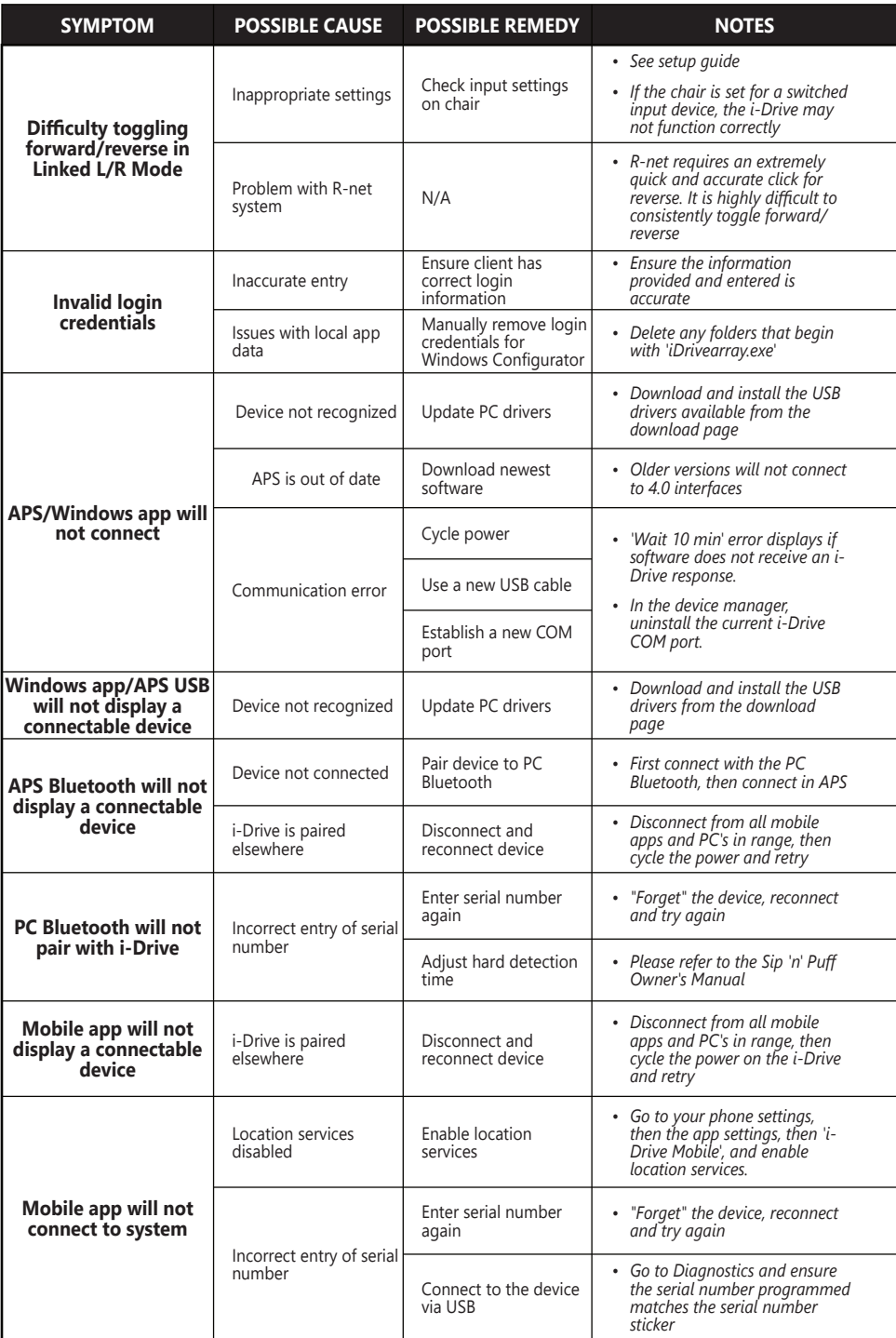

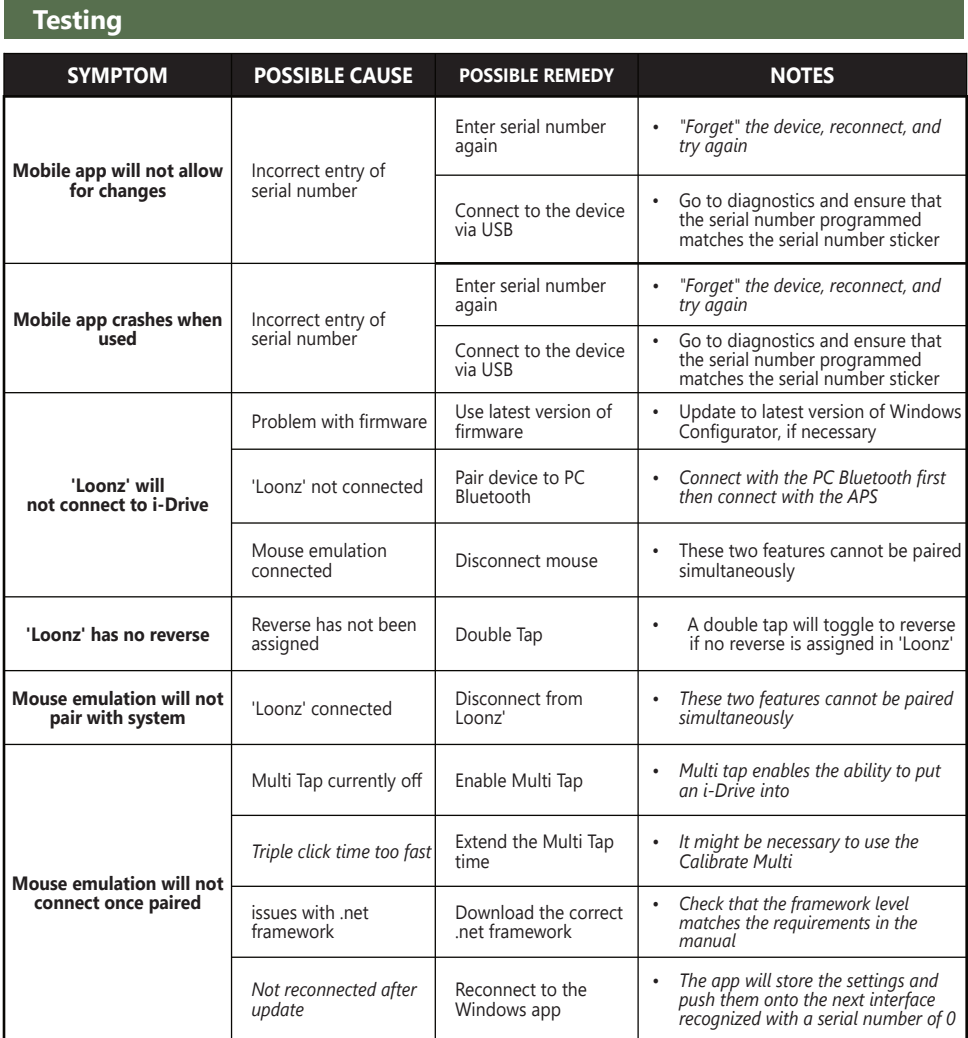

#### **Testing**

After the installation of the i-Drive, execute the following tests before the wheelchair is delivered or put into service.

- Operational Test
- Test Drive
- Stop Test

## **Operational Test**

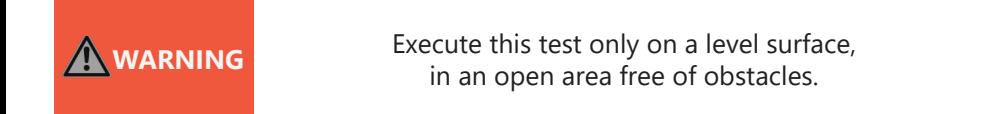

- 1. Activate the wheelchair operating system.
- 2. Check for any error messages.
- 3. Apply pressure to the head pad/sensor/joystick, etc. designated for moving the chair in a forward motion until you hear the parking brakes switch off. The wheelchair may start moving.
- 4. Immediately release the pressure from the head pad/sensor/joystick, etc. You should hear the parking brake react within a few seconds.
- 5. Repeat *Steps 3 & 4* three times, while carefully applying pressure to the device.
- 6. Check whether the double-tap features function properly.

#### **Test Drive**

- Perform a test drive with the wheelchair
- Check whether the wheelchair and all of its operations are fully functioning.
- Check that no cabling or parts may get damaged or hindered in any possible position of the wheelchair.

#### **Dealer Assistance**

During first time use by the client, it is advised that the dealer or service technician assists and explains the different drive configurations to the customer (the user and/or the attendant). If needed, the dealer can make final adjustments.

#### **User Testing**

It is important that the customer is fully aware of the installation of the i-Drive, how to use it, and what settings in the software or App can be adjusted in order to gain as much mobility as possible. As a dealer, proceed as follows:

- Explain and show the customer how you have executed the installation, and explain the functions that have been assigned to the device.
- •

Have the user test all configurations of the device:

- is the device being used by the client within easy reach and in an optimal position for the user?
- Can the user safely operate the wheelchair with minimal effort?

#### **Conditions of Use**

The i-Drive 4.0 with Bluetooth® wireless technology is intended for use as installed by the dealer, in accordance to the installation instructions in this manual.

- The foreseen conditions of use are communicated by the dealer or service technician to the user and/or attendant during the first time use.
- If the conditions of use change significantly, please contact your dealer or a qualified service technician to avoid excessive wear and tear or unintended damage.

#### **Care and Maintenance**

Ensure the hardware you are using stays in working order by keeping it cared for and maintained.

- Keep electronics dry and out of the water.
- Periodically check the hardware for loose screws or worn parts. Replace or repair the parts as needed.
- To clean the aluminum, use a mild, nonabrasive household cleaner.
- On the hardware, lightly tighten set screws until they are snug, then tighten an extra quarter turn.
- Ensure strain relief is tight (slightly pull on power cord and ensure strain relief is tight).

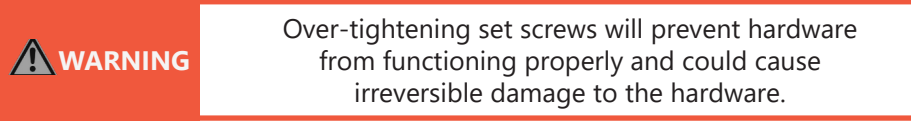

#### **Safety**

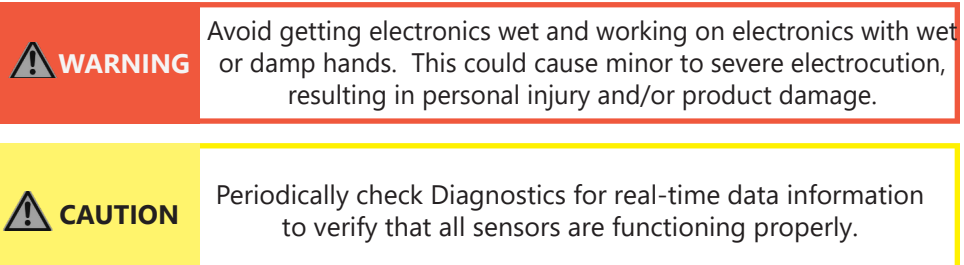

#### **Technical Data**

The i-Drive Bluetooth Interface was tested and found to be in compliance with the required criteria and met the standards of IEC60601-1-2:2014 (Edition 4.0); RESNA  $W - 2.2009$ 

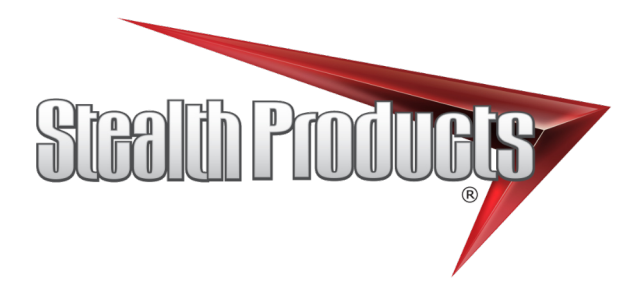

© 2021, Stealth Products, LLC

Stealth Products, LLC · info@stealthproducts.com · www.stealthproducts.com (800) 965-9229 | (512) 715-9995 | 104 John Kelly Drive, Burnet, TX 78611 P137D660 **Feb 3, 2021**